STEP ONE: Login to your GotSport account. You can access a link to GotSport directly from our website or by clicking [HERE.](http://www.gotsport.com/)

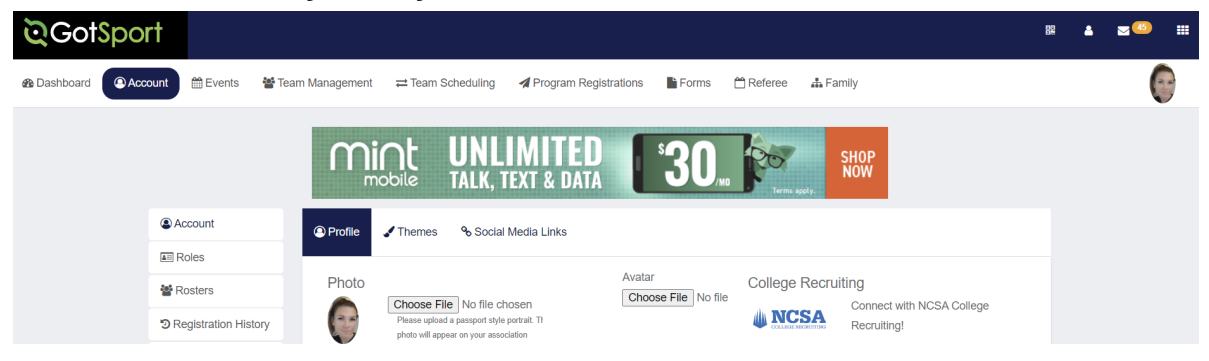

STEP TWO: Select 'Team Management' from the menu at the top.

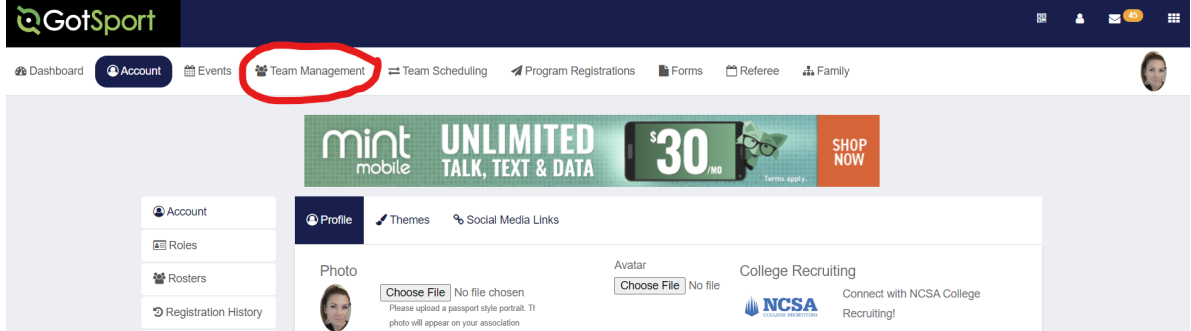

## STEP THREE: Select the team that you are working with.

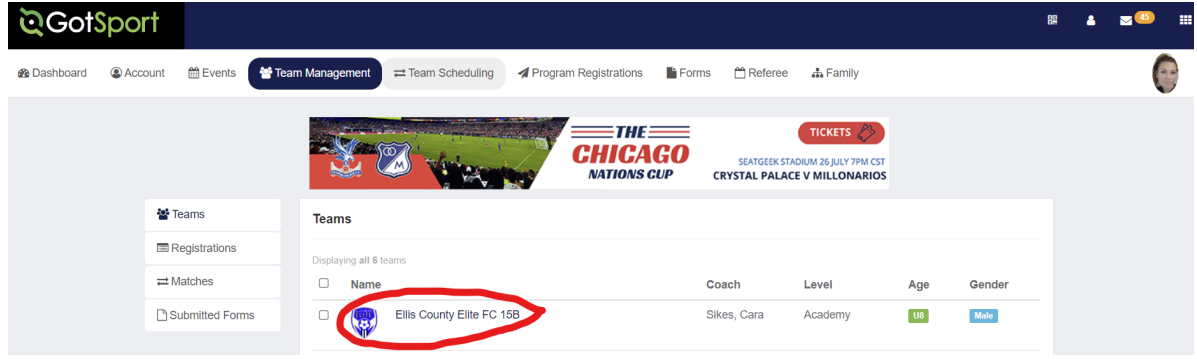

## STEP FOUR: Select 'Team Registrations'.

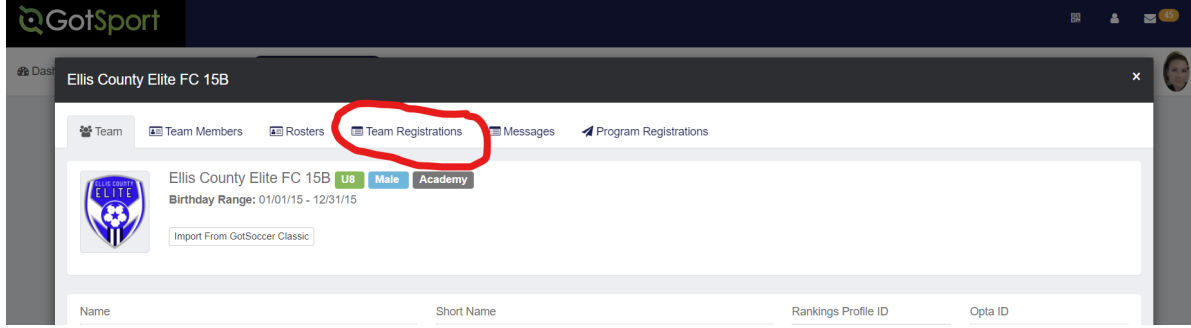

## STEP FIVE: Select the tournament.

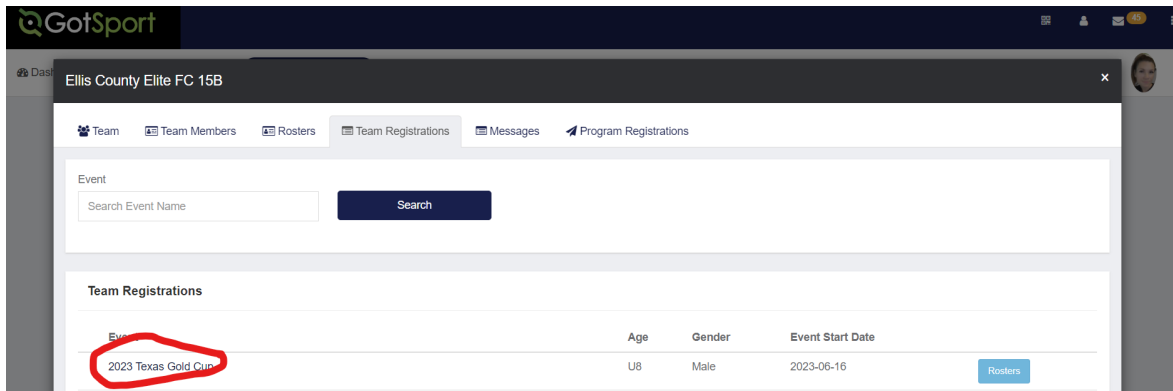

## STEP SIX: Select 'Registration'

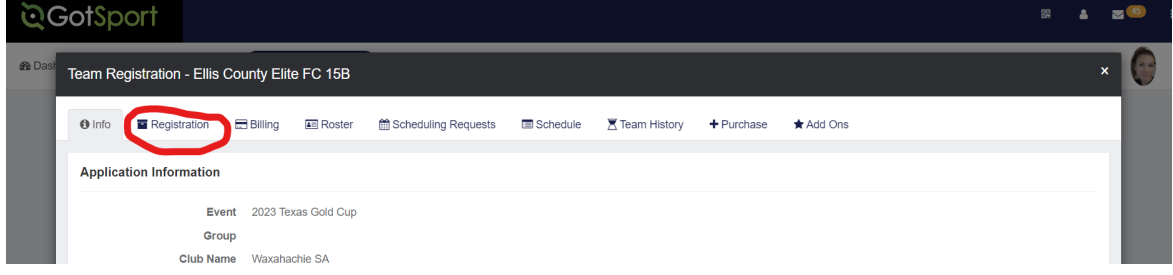

STEP SEVEN: From here you will find the area indicated for the Approved Game Report. You will click this to print your copies.